# 中国学前教育研究会

# "十四五"滚动课题开题报告提交操作指引

### 【第一步】登录官网:

打开中国学前教育研究会网站 [http://www.cnsece.com](http://www.cnsece.com/),点击网站首页上 "会员登录 —手机验证登录"。如下所示:

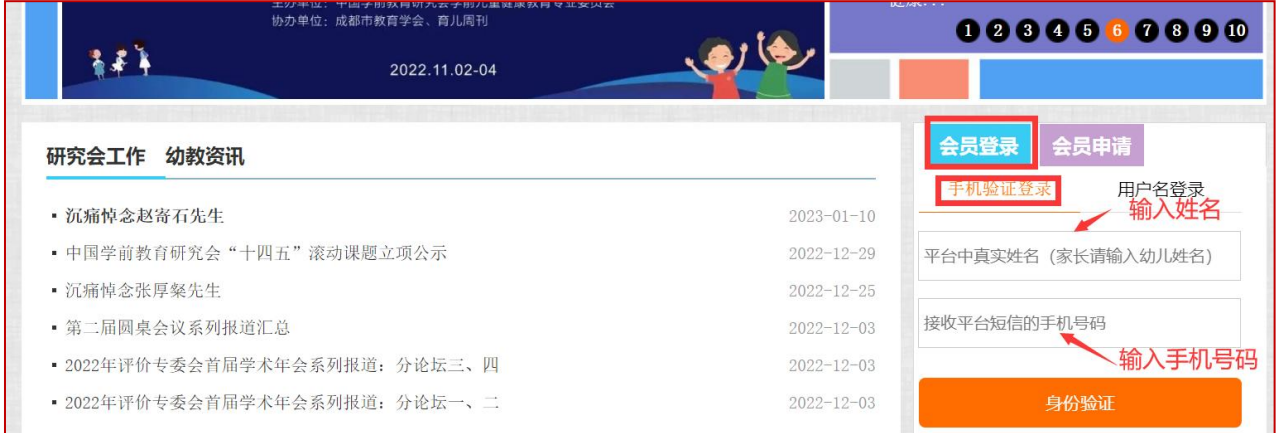

#### 登录方式:

个人会员:输入"姓名"和"手机号码",

单位会员:输入"单位名称"和"手机号码",

点击"身份验证",跳转到如下页面:

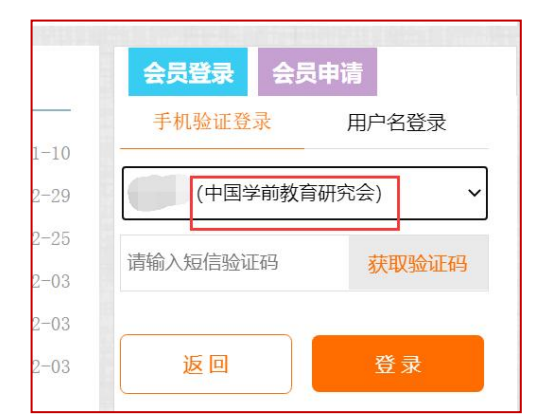

选择"中国学前教育研究会",点击"获取验证码"并输入,再点击"登录"。

#### 【第二步】提交跟滚动课题开题报告相关的资料

登录之后点击"专项管理一课题与征文",如下图:

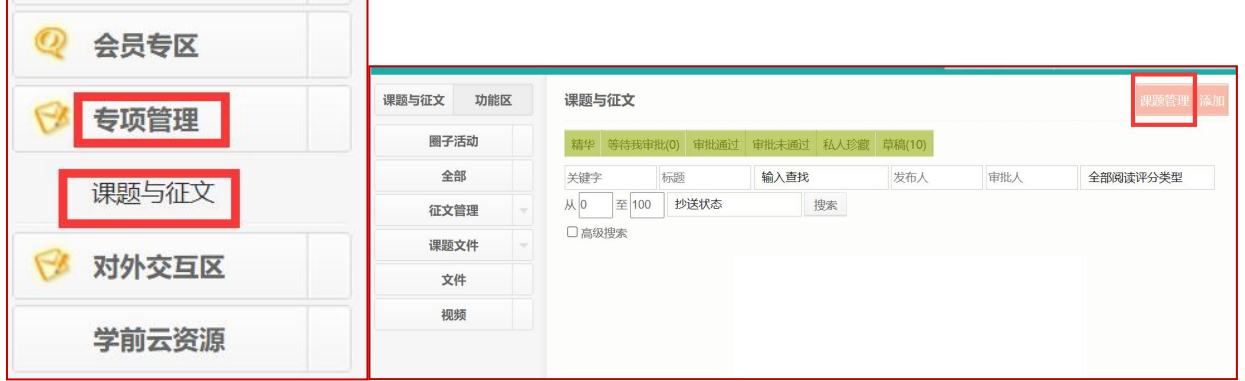

再点击右上角的"课题管理",在如下页面上选择主题:"十四五"滚动课题,再点击"查询", 如下图:

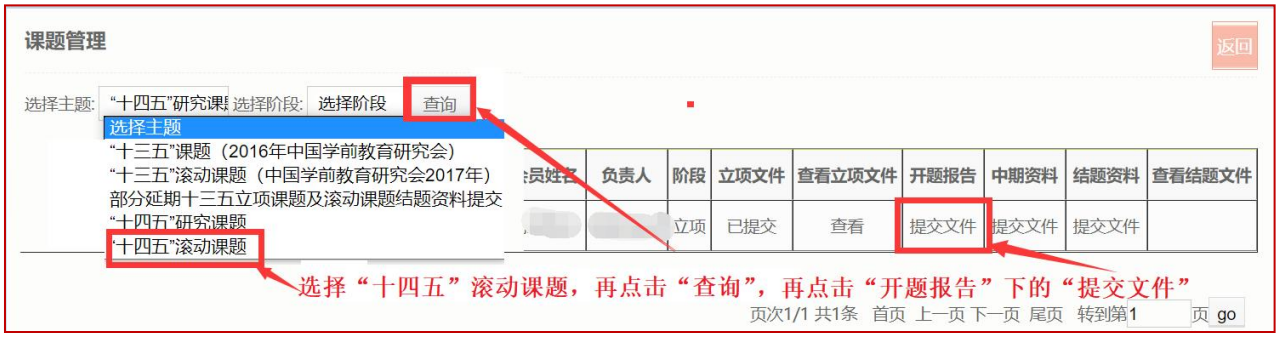

### 点击"开题报告"下的"提交文件",跳转到如下页面:

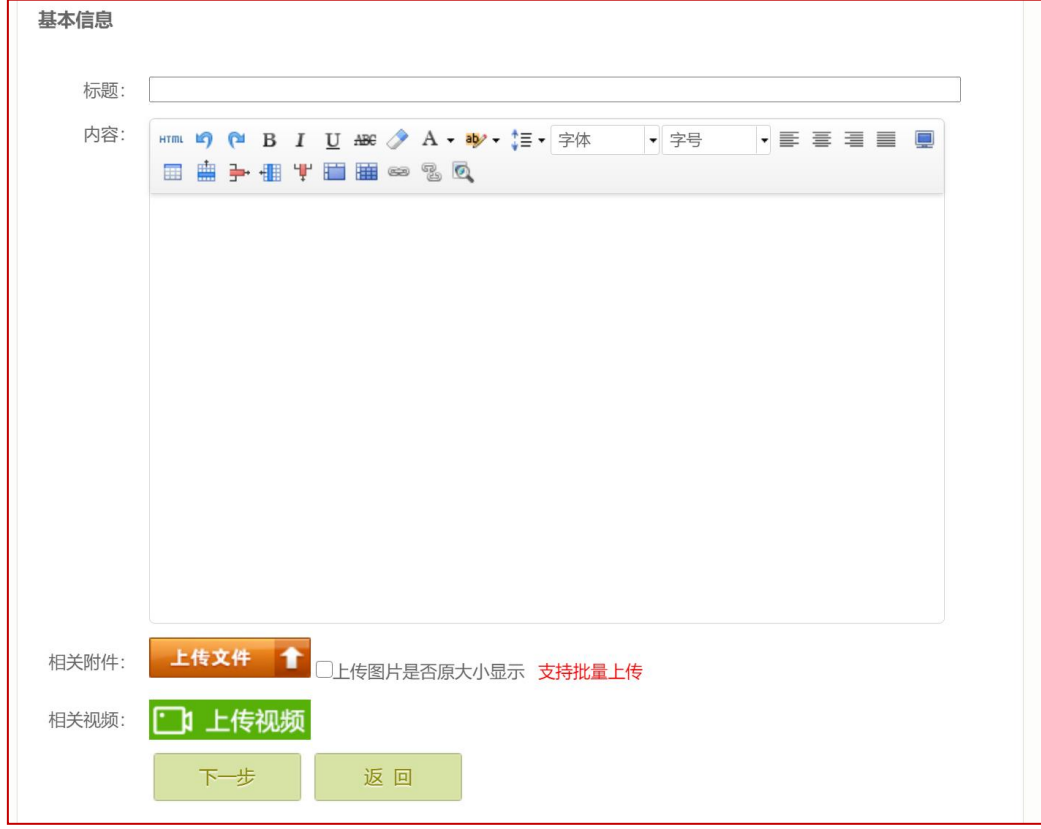

相关附件:点击"上传文件"把开题报告相关资料上传上去。

点击"下一步",跳转到下页面:

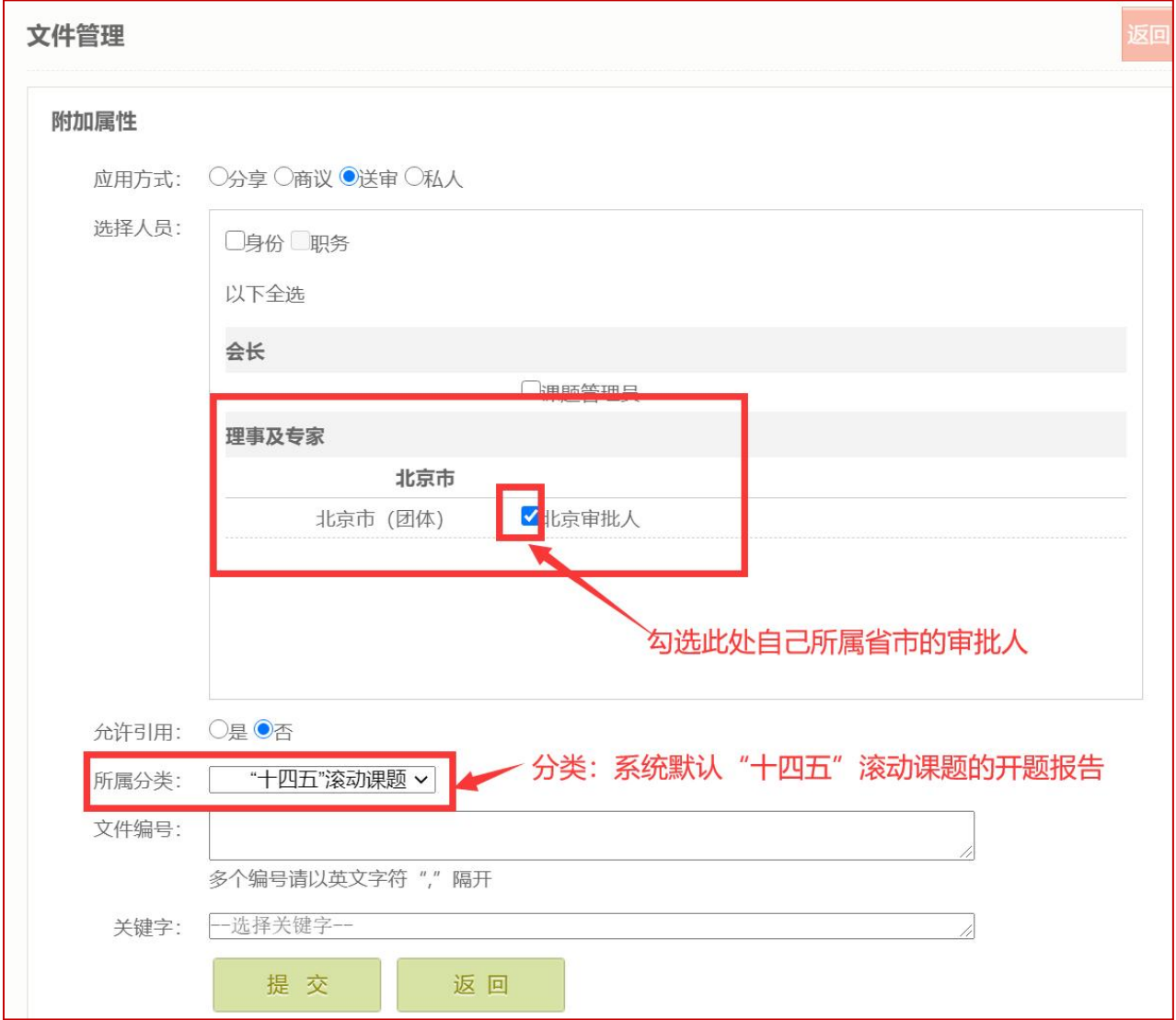

选择人员: 勾选"自己所属省市的审批人"

所属分类:系统默认"十四五"滚动课题"的开题报告

点击"提交"完成十四五滚动课题的开题报告的提交

#### 提示:

1、课题申请的通道和提交开题报告的通道必须是一致的。

2、所属分类和选择人员,一定要符合要求,不要多选或错选。

3、提交成功之后,会显示"审批中"状态。

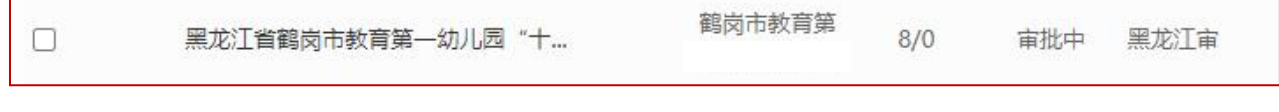